# **City of Greater Sudbury**

## INTERNAL PROCEDURE: Responding to Questions & Issuing Addenda/Notices

FOR: Purchasing/Engineering Services

#### **PURPOSE**

This document establishes the process for handling and determining what questions received from Bidders/Proponents result in an addendum, notice or private response and how to issue addendum and notices using bids&tenders.

#### **DEFINITIONS**

**Addenda:** Changes to the Bid Solicitation that Bidders/Proponents are required to acknowledge.

**Notice:** Communication to Bidders/proponents that does not alter the Bid Solicitation.

Purchasing Representative: The staff assigned to the procurement in bids&tenders on the Bid Detail tab.

#### DETERMINING HOW TO RESPOND TO A QUESTION FROM A BIDDER/PROPONENT

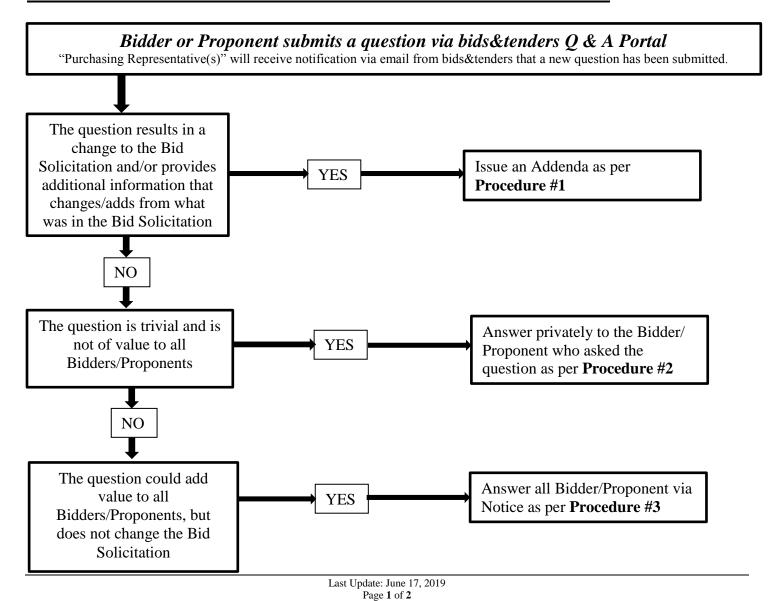

## PROCEDURE #1 - Issuing Addenda

- 1. Using the Addenda Template, draft the amendment (should not include information as Q&A).
- 2. Save as PDF in the electronic file.
- 3. Under the Addenda tab in bids&tenders, upload the Addendum file (Note: All Plan Takers will receive notification).
- 4. In the Vendor's Question tab in bids&tenders, reference the Addendum by answering the question for future reference. Mark questions as complete.

### PROCEDURE #2 – Responding Privately to Bidders/Proponents

- 1. Using email, respond the Bidder who asked the question.
- 2. In the Vendor's Question tab in bids&tenders, reference the email (answer, date sent) by answering the question for future reference. Mark questions as complete.

## PROCEDURE #3 - Responding Publically to All Bidders/Proponents via Notice

- 1. In the Vendor Question tab, provide answers to all questions, by clicking Answer and saving your response.
- 2. On the left side of the question, click on the check box of the questions that you will be responding to publically.
- 3. Export the selected questions.
- 4. Choose the "Notice" template from the drop down menu and the document will populate. Edit and save the electronic file.
- 5. Under the Addenda tab in bids&tenders, upload the Notice file, but remember to select it as an "Attachment" or it will generate an Addendum number (Note: All Plan Takers will receive notification).

Last Update: June 17, 2019 Page 2 of 2